## **How to setup configuration between**

# **GW-7662 and SIMATIC TIA portal?**

In this example, please follow the step to setup project.

**Step 1: Create the project**

Double Click TIA icon to start Step 7 V11

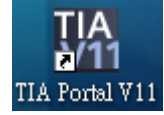

Create the Project

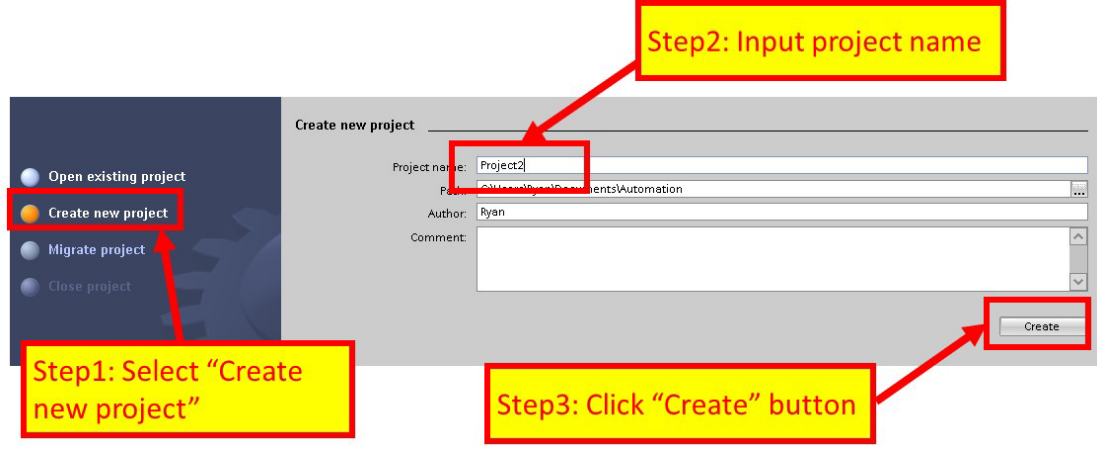

### **Step 2: Project configuration**

#### Add a PLC device

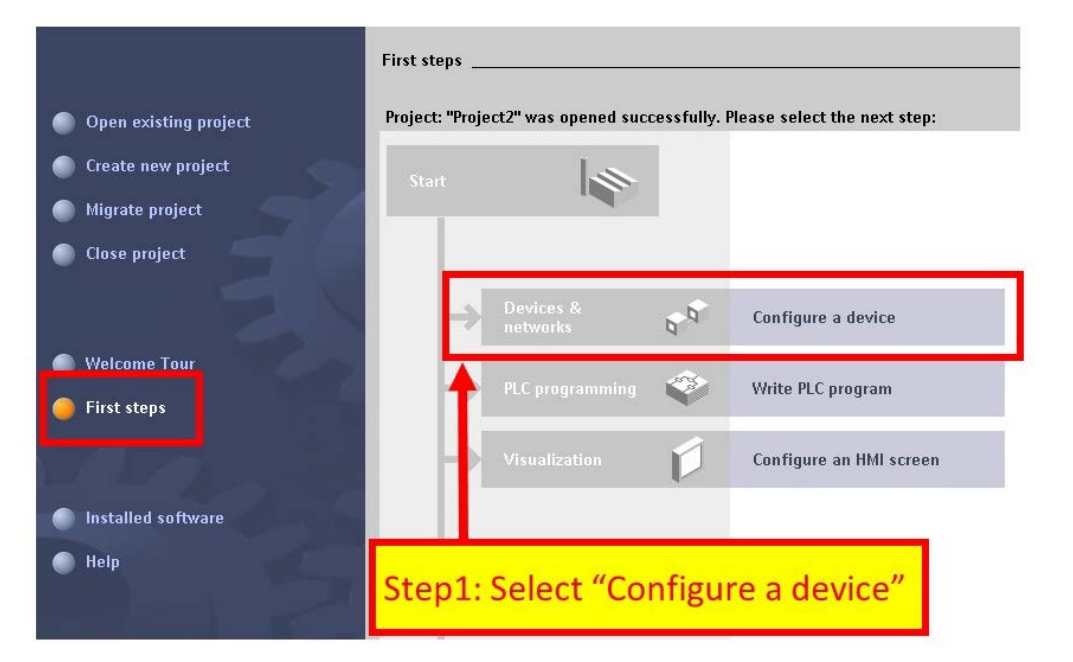

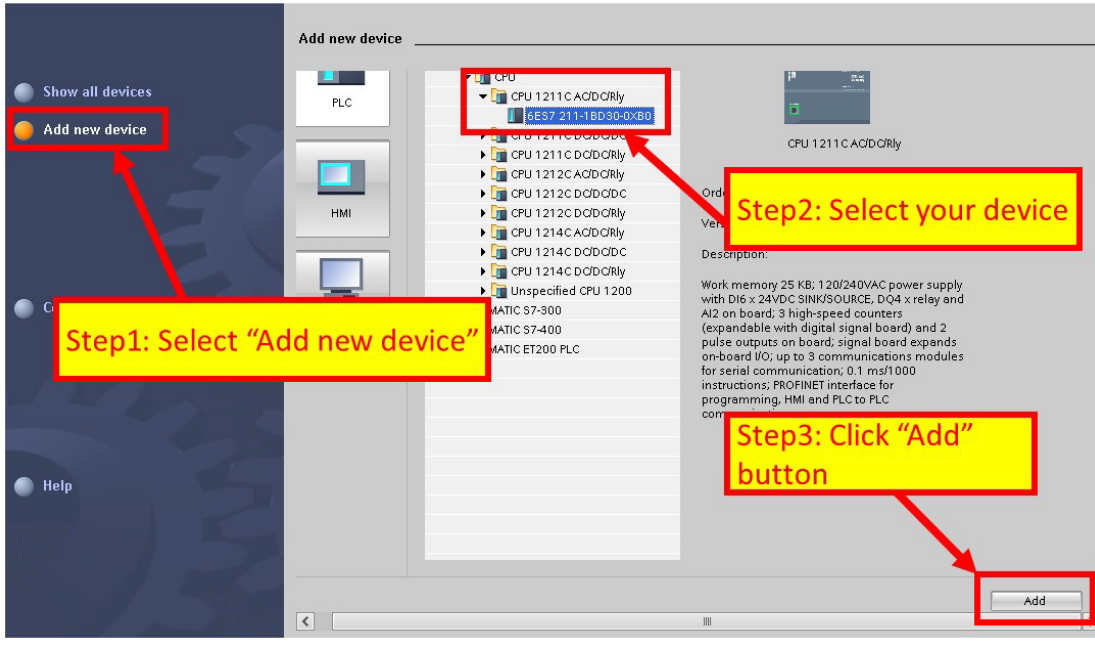

◆ Set the device name of PLC to "PLC\_1"

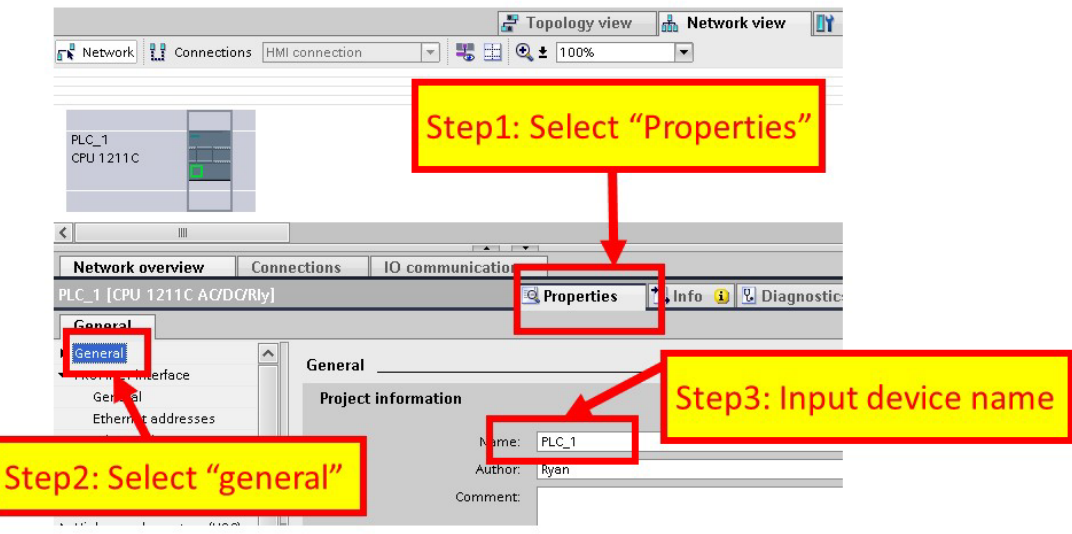

◆ Set the IP and mask of PLC and add a new subnet

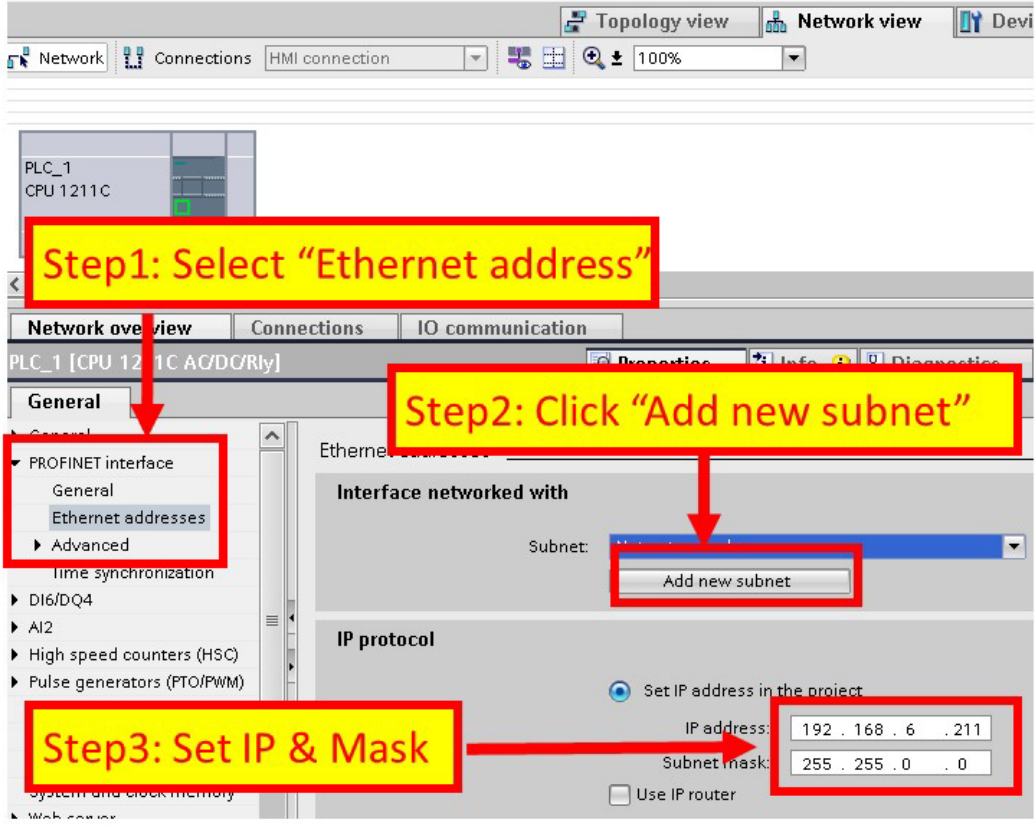

#### Add GW-7662 module

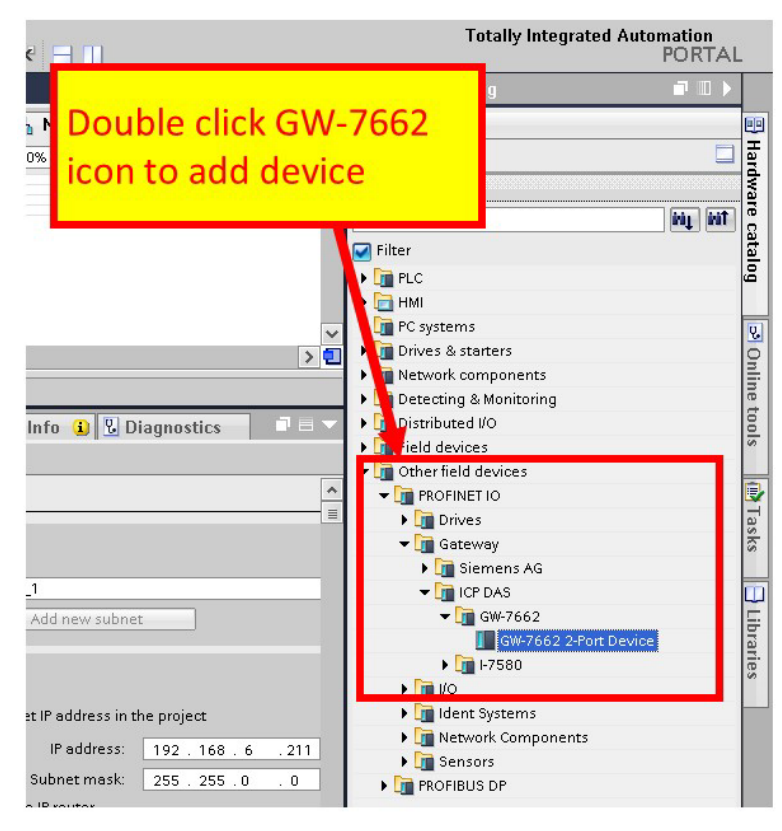

#### Select PROFINET interface

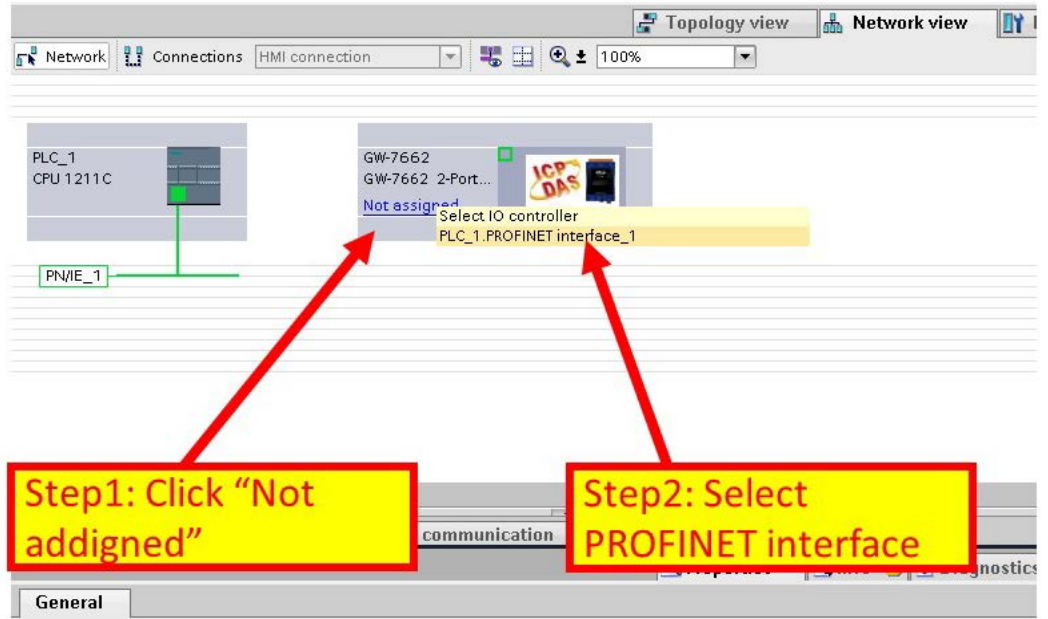

◆ Set device name to "gw-7662"

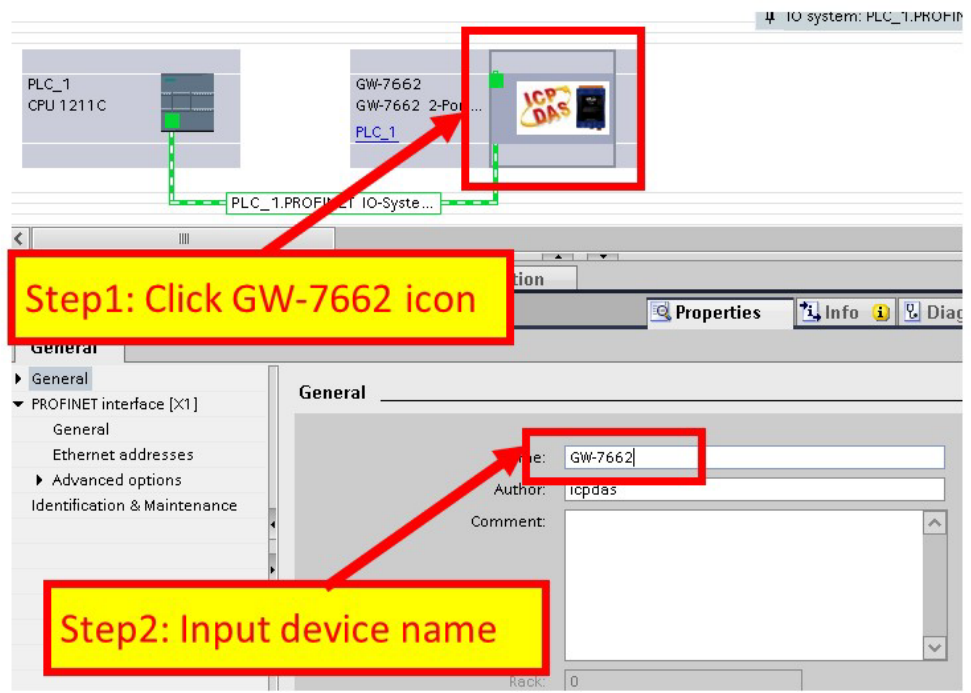

◆ Set the IP of GW-7662 module

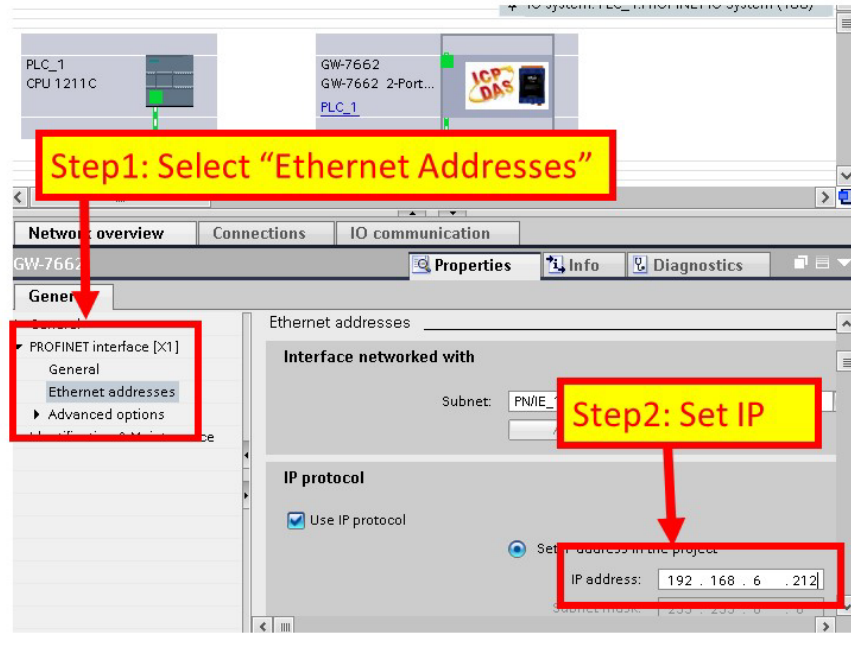

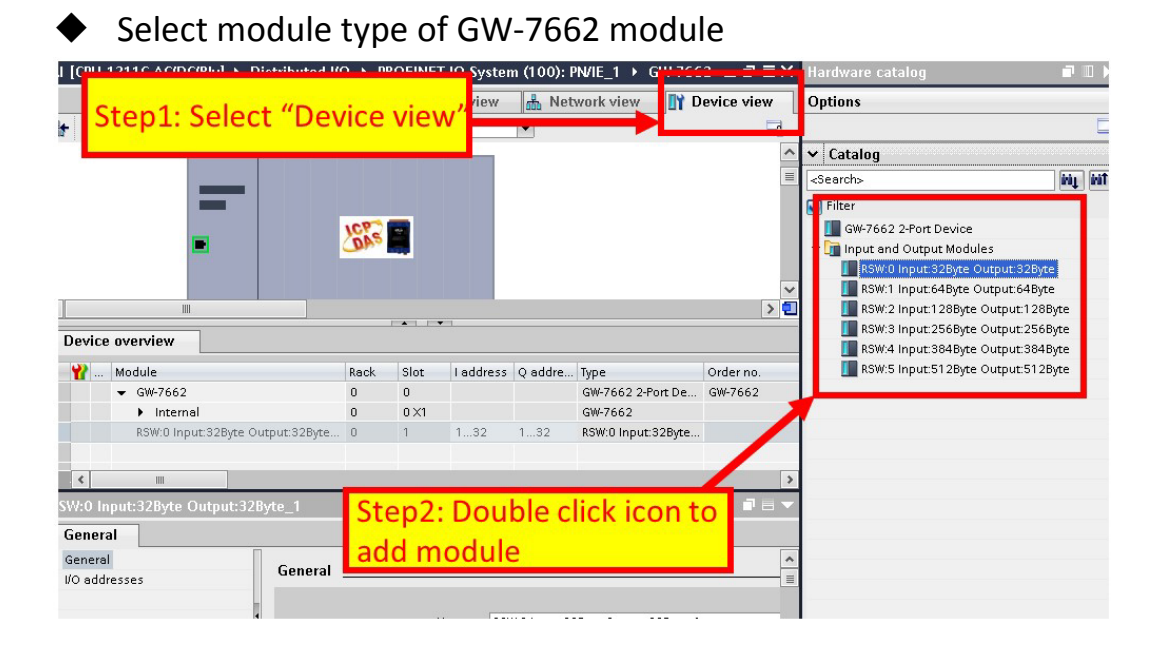

#### Compile and download to device

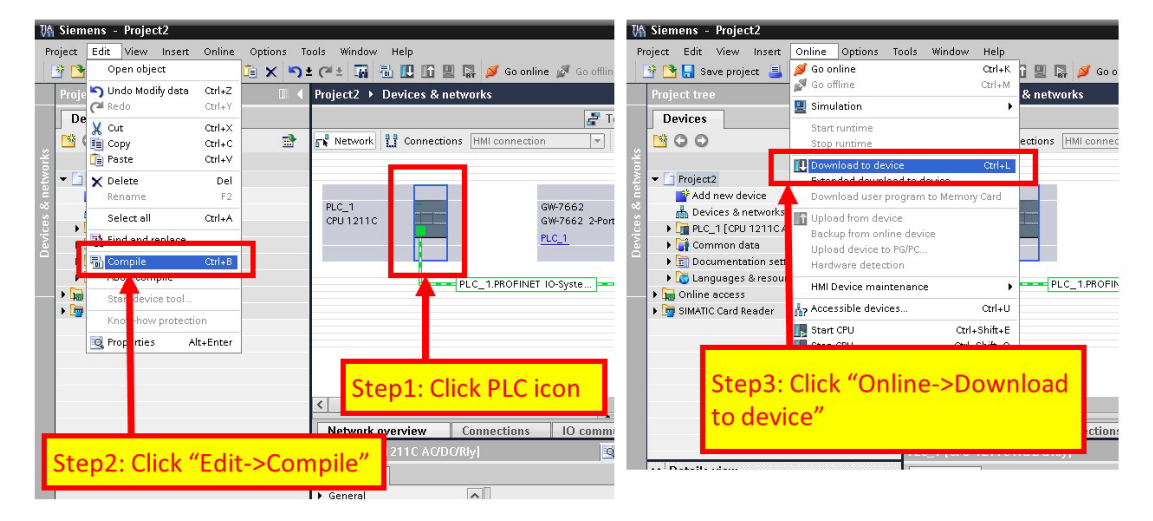

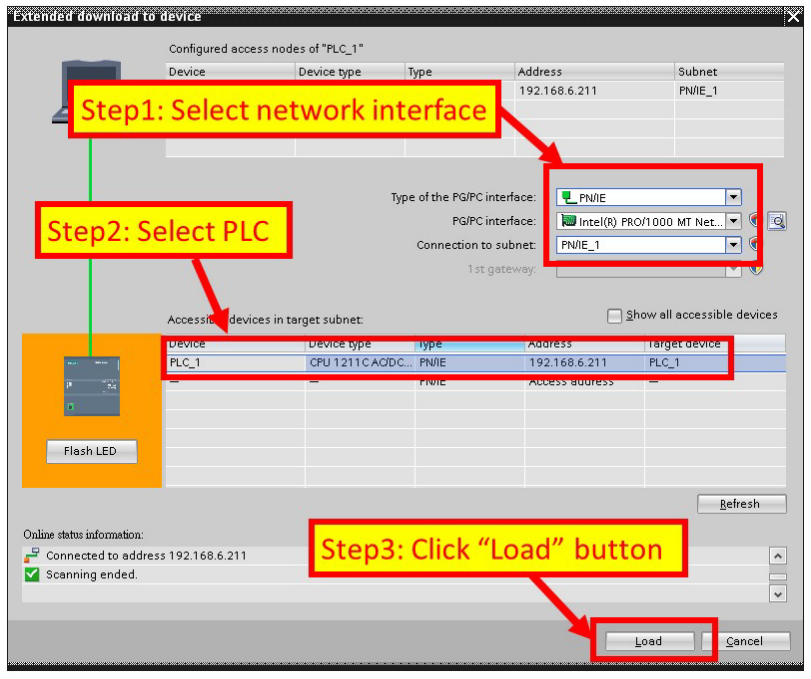

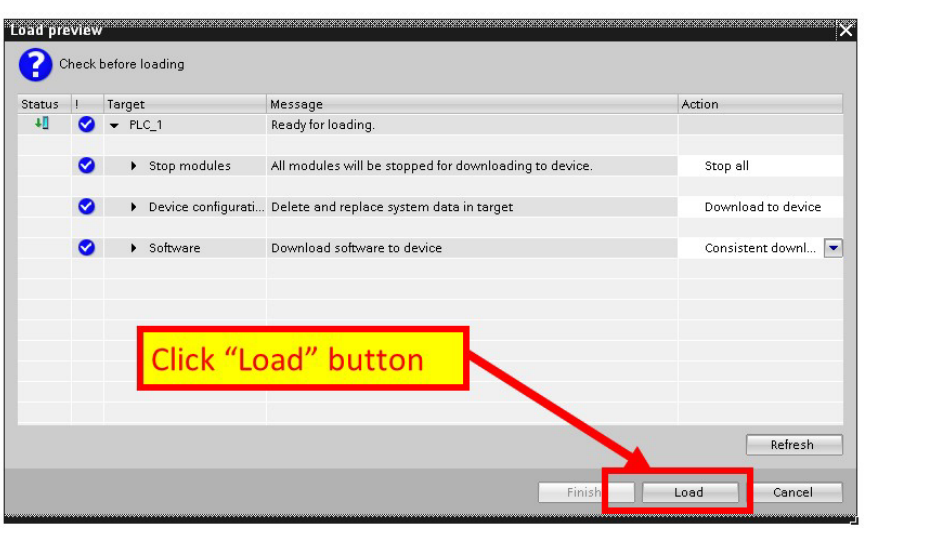

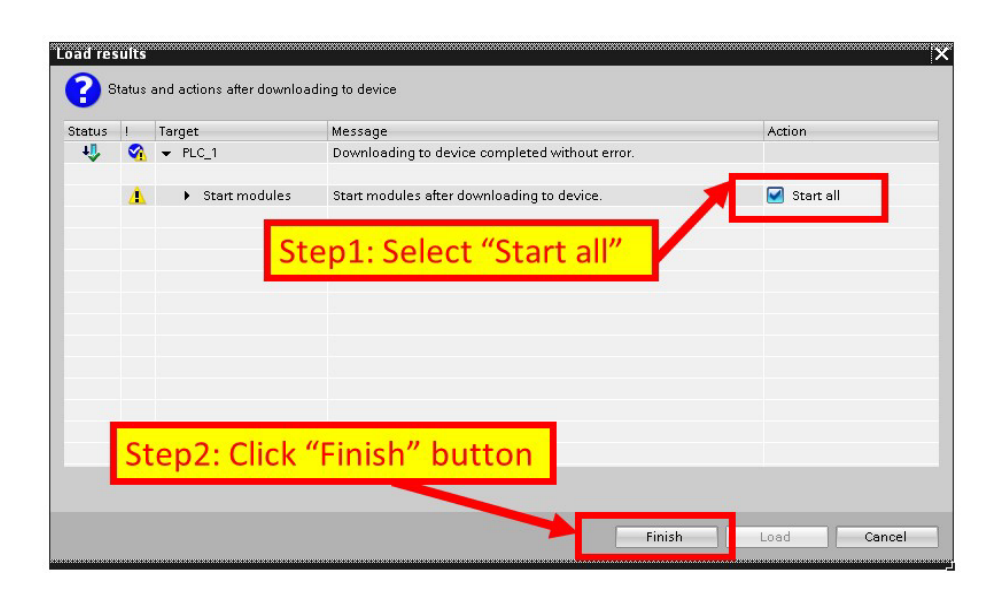

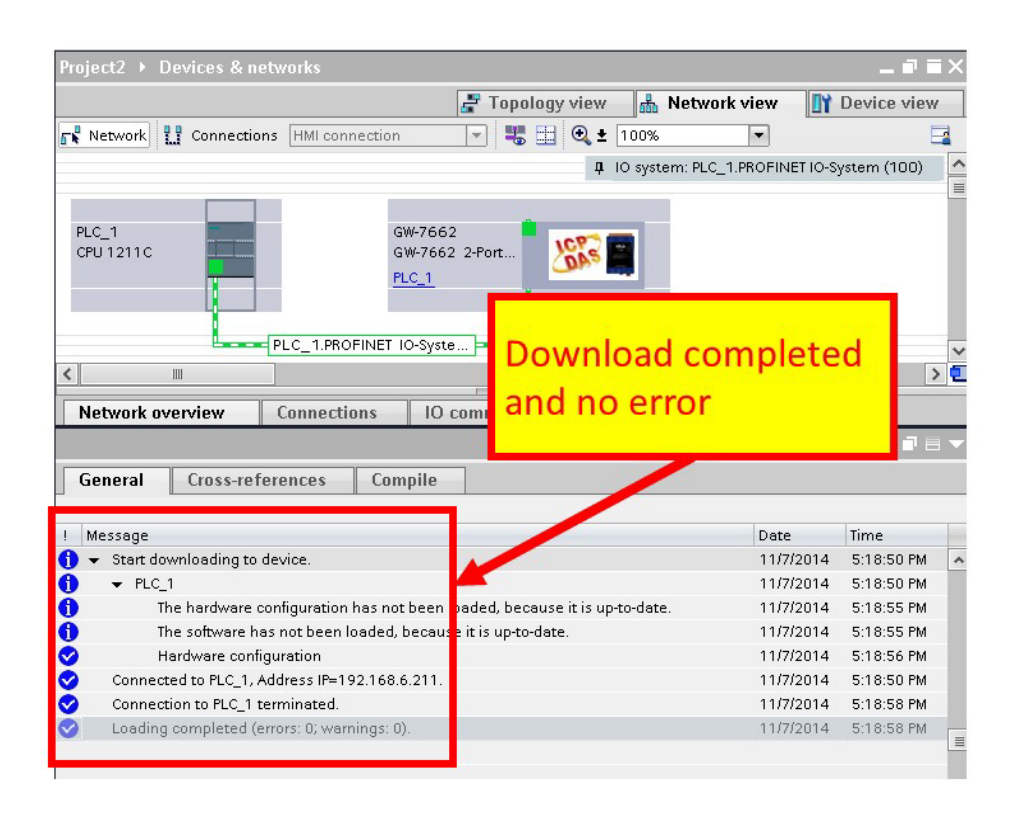

At this time, the AP LED should turn on, BOOT LED and ERR LED should turn off, it means the connection between PLC and GW-7662 module is established.

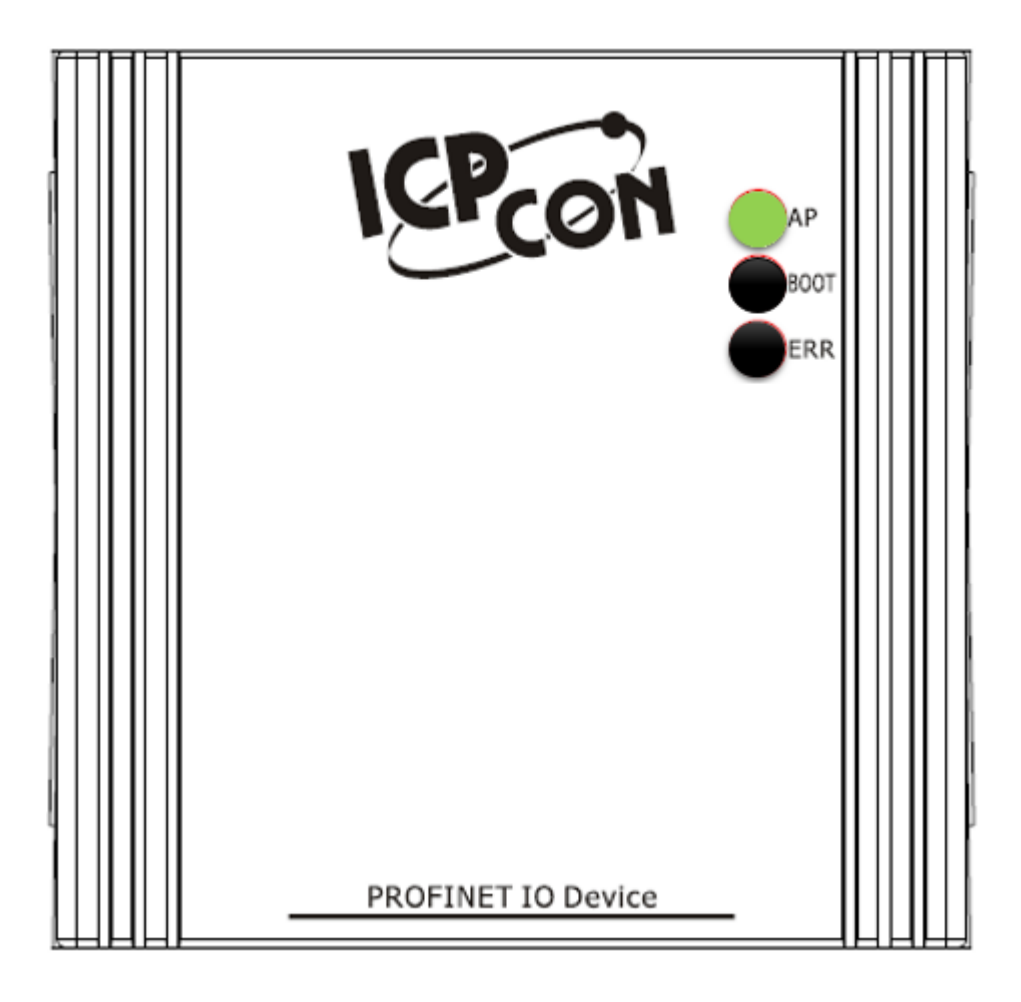